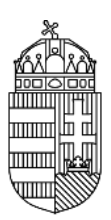

NEMZETI KUTATÁSI, FEJLESZTÉSI ÉS INNOVÁCIÓS HIVATAL

# **TECHNIKAI ÚTMUTATÓ**

# **PD\_19, FK\_19, K\_19, ANN\_19, SNN\_19 KÓDSZÁMÚ**

# **"OTKA" PÁLYÁZATOK BENYÚJTÁSÁHOZ AZ ELEKTRONIKUS PÁLYÁZATI RENDSZERBEN (EPR)**

**2019. ÁPRILIS 4.**

#### Nemzeti Kutatási, Fejlesztési És Innovációs Hivatal

## Tartalom

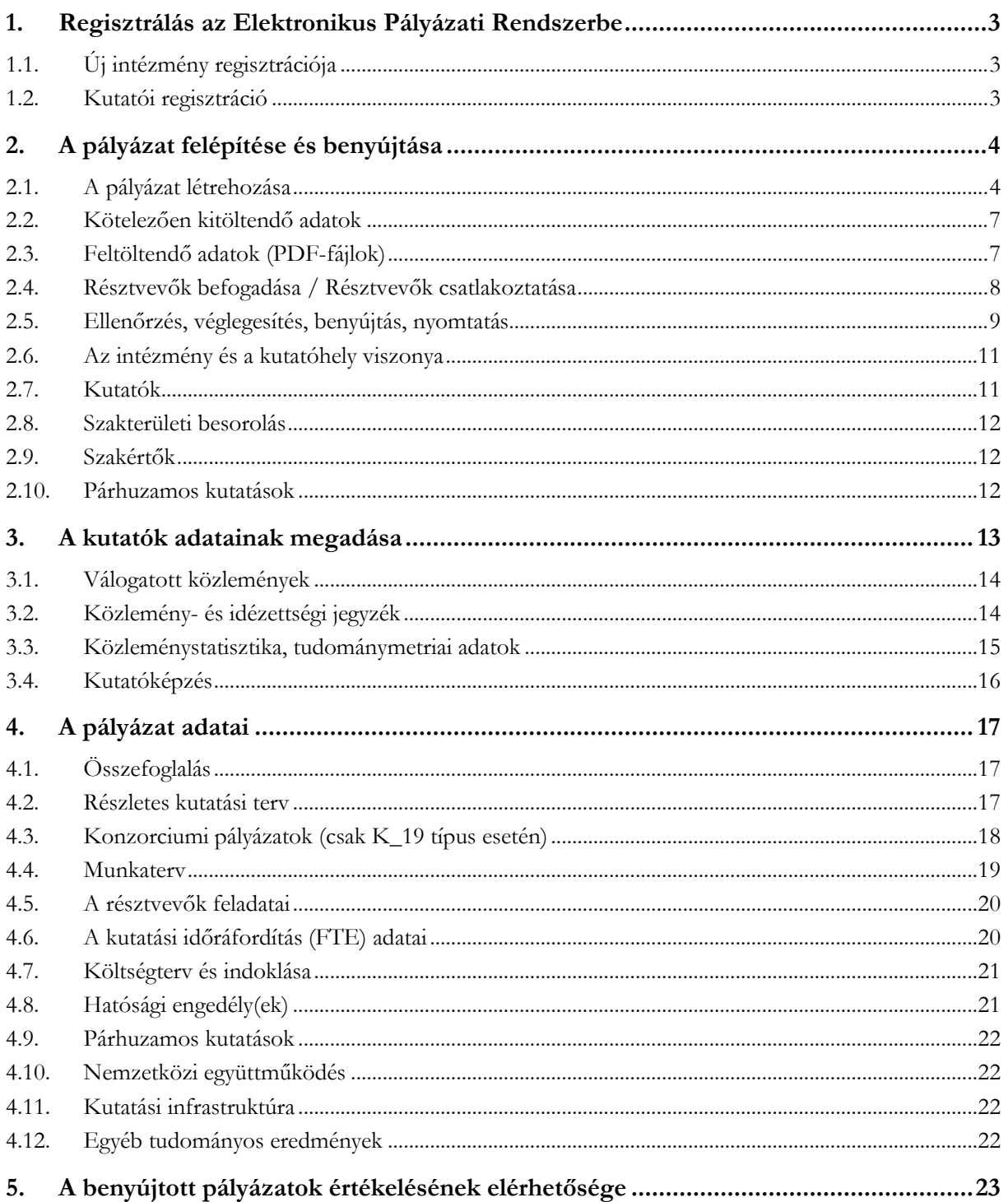

# <span id="page-2-0"></span>**1. Regisztrálás az Elektronikus Pályázati Rendszerbe**

Mivel a pályázatot a kutató és az intézmény együttesen nyújtja be az Elektronikus Pályázati Rendszeren (a továbbiakban: **EPR**) keresztül, szükséges mind az intézmény, mind pedig a kutató előzetes regisztrációja az EPR-ben.

A kutatók EPR-be történő regisztrálása az intézményi adminisztrátoruk segítségével történik. Az intézményi adminisztrátorok elérhetőségét lásd itt: [https://www.otka-palyazat.hu/?menuid=251.](https://www.otka-palyazat.hu/?menuid=251)

Amennyiben intézményének nincs jelenleg kapcsolata az NKFI Hivatal elektronikus rendszerével (vagyis intézménye nem szerepel a listán), akkor forduljon intézményének vezetőjéhez, aki felveszi a kapcsolatot az NKFI Hivatal munkatársaival. A regisztrálandó intézmény vezetőjének aláírási címpéldány csatolásával kell regisztrálnia intézményét és intézményének leendő adminisztrátorait az NKFI Hivatalnál. A regisztrálás általában 2 munkanap alatt lebonyolítható.

## <span id="page-2-1"></span>**1.1. Új intézmény regisztrációja**

A következő linken: [http://nkfih.gov.hu/palyazoknak/palyazatkezelo-ertekelo/elektronikus-rendszer.](http://nkfih.gov.hu/palyazoknak/palyazatkezelo-ertekelo/elektronikus-rendszer) ("Regisztráció intézmények számára" feliratra kattintással olvasható.)

Az EPR-be a következő linkről letölthető űrlap segítségével történhet a **regisztráció**: <http://nkfih.gov.hu/palyazoknak/elektronikus-rendszer/epr-intezmenyi-adatlap> (PDF [54 KB]). Mellékletként aláírási címpéldányt kérünk az intézmény vezetőjétől és pénzügyi vezetőjétől. Az adatlapot és mellékleteit az adatlapon feltüntetett címre kérjük postázni.

Regisztrációt kezdeményezhet magyarországi székhellyel és jogi személyiséggel rendelkező

- felsőoktatási intézmény, kutatóközpont, kutatóintézet, költségvetési szerv, költségvetési szerv jogi személyiséggel rendelkező intézménye, amennyiben a törvény alapján kutatóhelynek minősül;
- Magyarországon székhellyel és 2 lezárt üzleti évvel rendelkező, kettős könyvvitelt vezető gazdasági társaság – amely nem tartozik az EVA vagy a KATA hatálya alá –, amennyiben végez kutatás-fejlesztő tevékenységet (támogatás kizárólag nem gazdasági tevékenységhez igényelhető);
- nonprofit szervezet, amennyiben a törvény alapján kutatóhelynek minősül.

A regisztrációval az intézmények is közvetlen kapcsolatba kerülnek az NKFI Hivatal elektronikus rendszerével.

Az elektronikus ügyintézés lehetővé teszi

- az intézmény képviselőjének és pénzügyi vezetőjének adathozzáférését;
- az illetékes pályázati jóváhagyások ("aláírások") elektronikus intézését;
- az intézményhez tartozó kutatóhelyek és kutatók jogállásának hitelesítését;
- a kutatási projektek szakmai és pénzügyi jelentéseinek benyújtását;
- pályázatok készítését és benyújtását;
- a kutatók személyi adatlapjainak kezelését.

A fentieknek megfelelően, minden regisztrált intézmény a melléklet szerinti szerepkörökre belépési jogosultságot kap az NKFI Hivatal elektronikus rendszerébe. Az intézményi szerepkörökről lejjebb részletesen tájékozódhat.

## <span id="page-2-2"></span>**1.2. Kutatói regisztráció**

A következő linken: [http://nkfih.gov.hu/palyazoknak/palyazatkezelo-ertekelo/elektronikus-rendszer.](http://nkfih.gov.hu/palyazoknak/palyazatkezelo-ertekelo/elektronikus-rendszer) (A *"Regisztráció kutatók számára"* feliratra kattintással olvasható.)

A **regisztrált intézmény kijelölt adminisztrátora regisztrálhat új kutatót** az intézményhez, vagy annak valamelyik kutatóhelyéhez. **Amennyiben a kutató még nincs regisztrálva** az EPR-ben, az intézményénél kijelölt adminisztrátorhoz szükséges fordulni. Az intézményi adminisztrátorok nevét és elérhetőségét az alábbi lista tartalmazza**:** [https://www.otka-palyazat.hu/?menuid=251.](https://www.otka-palyazat.hu/?menuid=251)

Az intézmény adminisztrátorának a kutató regisztrációjához az alábbi adatok megadása szükséges:

- név;
- születési név;
- anyja neve;
- születési hely és idő;
- tanszék vagy intézet, amennyiben az intézmény több kutatóhelyre tagozódik;
- e-mail-cím.

Az újonnan regisztrált kutató adatait minden esetben az NKFI Hivatal munkatársai ellenőrzik, annak érdekében, hogy egy személy adatai többször ne szerepeljenek az adatbázisban. Az újonnan regisztrált személy a jóváhagyás után (általában a regisztrációt követő 1-2 napon belül) regisztrációs levelet kap a megadott e-mail-címére.

## <span id="page-3-0"></span>**2. A pályázat felépítése és benyújtása**

## <span id="page-3-1"></span>**2.1. A pályázat létrehozása**

A pályázók az EPR-ben készíthetik el pályázatukat. A pályázat három részből épül fel:

- az intézmény és a kutatóhely adatai (az intézmény adja meg);
- a kutatók adatai (az egyes kutatók adják meg), ezeket frissíteni kell a pályázat benyújtása előtt;
- a pályázat szakmai és pénzügyi része (a pályázatot a vezető kutató rögzíti).

Az EPR a három részt automatikusan egyetlen pályázattá fűzi össze.

A pályázat elkészítését a vezető kutató kezdeményezi. A pályázat létrehozásához először

- a pályázat típusát;
- a projekt (azaz a pályázati terv megvalósításának) kezdetét és végét;
- a pályázat nyelvét;
- a pályázatot befogadó kutatóhelyet;
- a pályázat esetleges konzorciumi jellegét

kell kiválasztani.

#### **Minden mezőt angol nyelven kell kitölteni.**

#### *Új pályázat létrehozásának technikai lépései*

<http://nkfih.gov.hu/> - Főoldal - Pályázóknak - Pályázati rendszerek - "NKFIH Elektronikus Pályázati Rendszere (EPR)" – Felhasználónév / Jelszó megadása – Főmenü – "Saját kutatások" – "új pályázat létrehozása" – a pályázat adatlapjának értelemszerű kitöltése, a bal oldali menüpontoknak megfelelő lapok értelemszerű kitöltése – Véglegesítés – Intézményi benyújtás

Felhívjuk a pályázók figyelmét, hogy a benyújtási határidőt követően a pályamű nem módosítható. Az MTMT-ben tárolt közlemény- és idézettségi adatokra ez a korlátozás nem vonatkozik.

A rendszer biztonsági okokból aktivitási időkorláttal rendelkezik (60 perc), de a szövegbeírást nem érzékeli aktivitásnak, csak a mentéseket és a menüpontokba való belépéseket. Ajánlott ezért az adatokat gyakran menteni, valamint hosszabb szöveg esetén javasoljuk, hogy azt előzetesen egy szövegszerkesztőben készítse el, és onnan másolja be a rendszerbe. Az időkorlátig rendelkezésre álló időt az "NKFI-EPR" felirat alatt, a bal felső sarokban vízszintes sáv jelzi, és amikor már csak 10 perc van hátra, a jelző piros színre vált, felugró ablak és hangjelzés ad figyelmeztetést.

Az NKFI Hivatal elektronikus rendszerébe csak regisztrált intézmény és kutatóhely regisztrált kutatójának van lehetősége pályázatot benyújtani. Résztvevőnek is csak regisztrált kutatót lehet felvenni a pályázathoz. Hallgatók, doktoranduszok és technikai munkatársak pályázathoz történő csatlakoztatása ajánlott, különösen abban az esetben, ha személyi jellegű kifizetést vagy konferencia részvételi költséget terveznek részükre elszámolni a támogatás terhére.

*Belépés*

Az NKFI Hivatal honlapjáról az alábbi módokon lehet belépni:

- az NKFI Hivatal honlapjáról  $(\frac{http://nkfih.gov.hu/}{a}$ a jobb felső sarokban a "Pályázóknak" fület kiválasztva, a megnyíló lapon a bal felső sarokban a "Pályázati rendszerek" gombra kattintva, az "NKFI Hivatal Elektronikus Pályázati Rendszere (EPR)" felületen (*1.a ábra*);
- közvetlen belépés: <https://www.otka-palyazat.hu/>

Az internet böngészőben a belépési útvonalat érdemes tárolni a későbbi használathoz a *"Kedvencek"* vagy a *"Könyvjelzők"* között.

A belépéshez meg kell adnia felhasználónevét és jelszavát (*1.b ábra*). Amennyiben nem emlékszik a jelszavára, az "Elfelejtettem a jelszavam" hivatkozásra kattintva kérhet új aktivációs linket tartalmazó levelet, vagy ha még nem kapott jelszót, az "Amennyiben még nincsen hozzáférése az EPR-hez, az alábbi oldalon megtalálhatja, hogy kihez kell fordulni hozzáférés igényléséhez" hivatkozással tovább léphet az intézményi adminisztrátorok listájára, ahol megkeresheti saját intézménye pályázati ügyintézőjének elérhetőségeit a regisztrációhoz: [https://www.otka-palyazat.hu/?menuid=251.](https://www.otka-palyazat.hu/?menuid=251) Az aktivációs linket tartalmazó levélben szereplő linkre kattintva adhat meg új jelszót vagy felhasználónevet.

A regisztrációkor vagy az új jelszó kérésekor kapott aktivációs link segítségével az első belépéskor ajánlott megváltoztatni a jelszót egy könnyen megjegyezhető és biztonságos karaktercsoportra. A jelszó legalább 7, de legfeljebb 12 karakteres legyen, tartalmaznia kell legalább 1 kisbetűt, 1 nagybetűt és két számjegyet, de nem tartalmazhat ékezetes karaktert. A feltételek teljesülését a szoftver ellenőrzi.

Belépés után a "Kezdőlapon" olvashat hasznos információkról, az aktuális pályázati felhívásokról, útmutatókról, beadási határidőkről, valamint elvégzendő feladatairól, leveleiről. A bal oldali menüben, a *"postafiók"-*ban megtalálhatók a beérkező és az EPR-ből elküldött levelek is.

A feltöltendő fájlok formátumaként a PDF formátumot (beágyazott betűkészlettel) kell használni, ekkor a fájlok biztosan azonos módon lesznek megjeleníthetők más számítógépeken is.

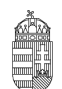

NEMZETI KUTATÁSI, FEJLESZTÉSI ÉS INNOVÁCIÓS HIVATAL

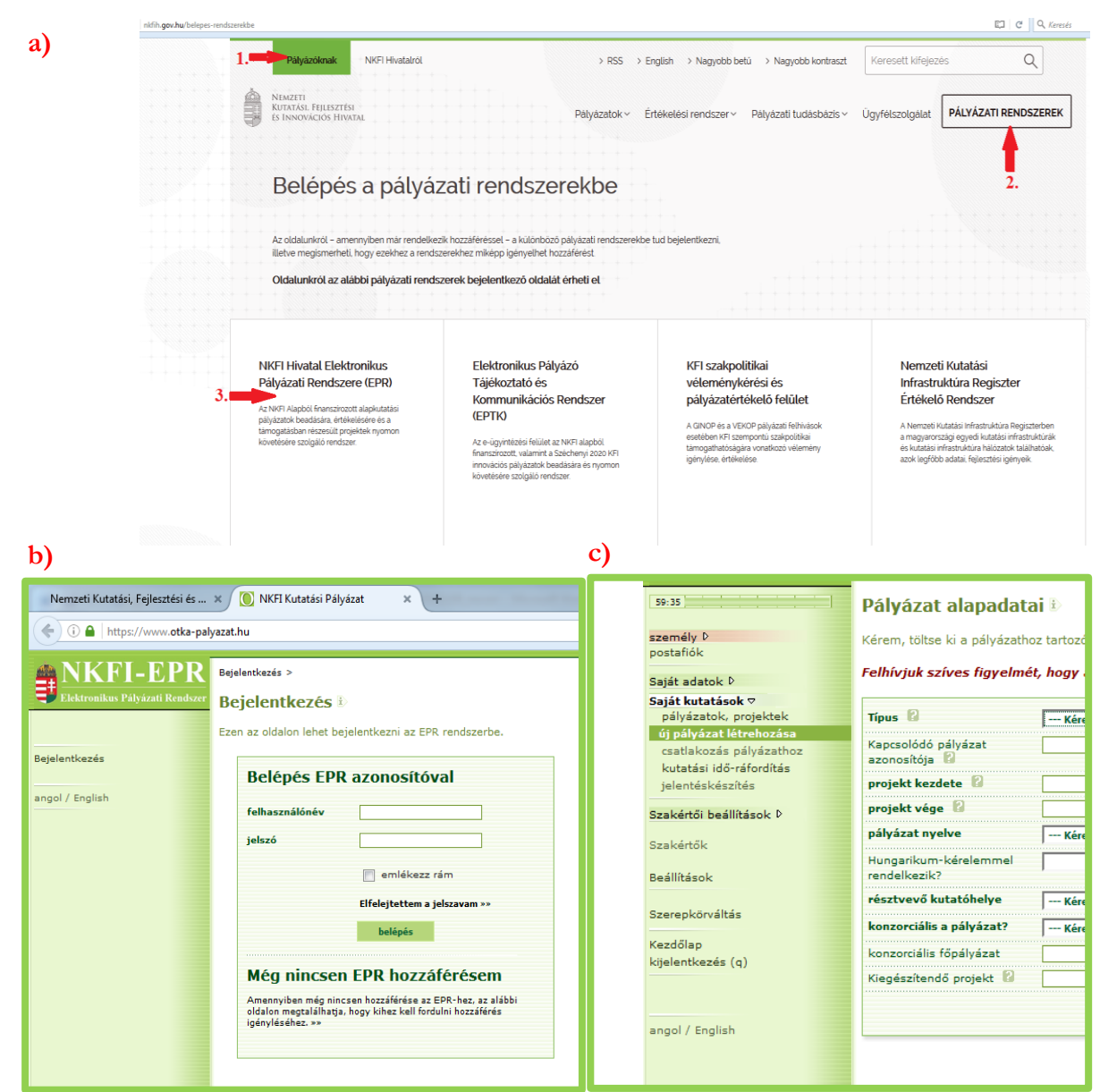

**1. ábra. Belépés az elektronikus pályázati rendszerbe (a, b) és új pályázat létrehozása (c)**

#### *Adatok megadása*

A "Saját adatok" menüsorban a személyes és a tudományos adatokat kell megadni angolul és magyarul. Kötelező feltölteni a PhD/DLA oklevél másolatát (vagy az MTA/tudomány doktora címet igazoló dokumentum másolatát), e nélkül új pályázat nem hozható létre. Angol nyelvű pályázat esetén az EPR angol kísérőszöveggel nyomtatja a pályázatot.

A személyes adatoknál meg kell adnia az elsődleges elérhetőségeket (telefon, levelezési cím). A drótpostacím mellett ezek is a kapcsolattartás fontos adatai, ezért kérjük, fokozottan figyeljen a bevitt adatok pontosságára.

Az elsődleges elektronikus levelezési címet csak az intézményi adminisztrátor változtathatja meg, a többi személyes adat frissítése a kutató feladata. Ha másodlagos e-mail-címet is megadott, a rendszer mind a két címre elküldi leveleit. Amennyiben egynél több kutatóhelye van, és valamelyiken még nincs regisztrálva, az adott intézmény adminisztrátorát kell felkeresnie e célból.

#### *Pályázat létrehozása*

Új pályázat szerkesztése a főmenüben a *"Saját kutatások / új pályázat létrehozása"* menüpontra kattintva indítható el (*1.c ábra*). A rendszer automatikusan ad azonosítót a pályázatnak.

A pályázat megadott kezdeti adatai (a pályázat típusa, a projekt kezdete és vége, a pályázat nyelve, a pályázatot befogadó kutatóhely, a pályázat esetleges konzorciumi jellege) meghatározzák a pályázat fontosabb technikai jellemzőit, később – a kezdési és zárási dátumot leszámítva – már nem változtathatók.

Ebben a menüben van lehetőség résztvevőként egy pályázathoz csatlakozni *("csatlakozás pályázathoz"*), melynek elfogadásáról vagy elutasításáról elektronikus levélben, és a legközelebbi belépéskor a *"postafiókban"* kap értesítést.

A szükséges kutatási engedélyekre és a kutatás eszközigényességére vonatkozó kiegészítő információk a *"pályázat részletei"* menüblokkon belül az *"előlap"* menüpont *"Sajátosságok"* oldalán adhatók meg. Ugyanitt jelölheti meg, hogy pályázata kapcsolódik-e nemzetközi együttműködéshez. "Igen" válasz esetén a *"nemzetközi együttműködés"* menüpontban meg kell adnia az együttműködés formáját és rövid leírását. Ugyanitt kell feltöltenie az együttműködés bemutatását leíró dokumentumot PDF formátumban.

Pályázatának egyes adminisztratív részleteit, fontos adatait munkája közben is megjelenítheti a felső információs sávban a pályázat címe melletti nyílra kattintva. A legördíthető zöld információs sávból lehetősége van levelek közvetlen küldésére a rendszerből, a személyek neve melletti kis boríték-ikonra kattintva.

## <span id="page-6-0"></span>**2.2. Kötelezően kitöltendő adatok**

- 1. Személyes és tudományos adatok;
- 2. Előlap;
- 3. Összefoglalások (magyarul és angolul);
- 4. Munkaterv (magyarul és angolul);
- 5. Résztvevők feladatai, FTE-értékek;
- 6. Kutatói életrajzok, publikációk (közl. csatolása pályázathoz, közleménystatisztika). Minden kutató maga viszi fel a saját adatait;
- 7. Párhuzamos kutatások (párhuzamosan futó NKFI Hivatal támogatásával megvalósuló vagy egyéb kutatások, ha volt/van ilyen támogatott kutatás, benyújtott pályázat);
- 8. Költségterv;
- 9. Költségterv indoklása (magyarul és angolul).

(Az EPR az egyes ablakokban a kötelezően kitöltendő sorokat félkövér betűtípussal emeli ki.)

## <span id="page-6-1"></span>**2.3. Feltöltendő adatok (PDF-fájlok)**

- 1. PhD/DLA oklevél vagy a PhD/DLA/DSc fokozatot igazoló dokumentum másolata (az új pályázat létrehozása előtt feltöltendő az EPR-be: *saját adatok / önéletrajz / tudományos fokozat*);
- 2. Közlemény- és hivatkozási jegyzék (csak a vezető és a szenior kutatóknál, ha nem adatbázisból [MTMT] mutatják azt be) ("*pályázat részletei / közl. jegyzék feltöltése*");
- 3. Részletes kutatási terv ("*pályázat részletei /kutatási terv"*);
- 4. Egyéb tudományos eredmények (ha releváns): pl. az ERC Grant második fordulójába került pályázat ide tölthető fel ("*pályázat részletei / egyéb tud. eredmények*");
- 5. Kutatáshoz szükséges hatósági engedélyek (ha releváns) ("*pályázat részletei / engedélyek*");
- 6. Nemzetközi együttműködés leírása (ha releváns) ("pályázat részletei / nemzetközi együttműködés");

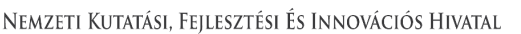

- 7. Declaration on International Cooperation (ha releváns) ("pályázat részletei / nemzetközi *együttműködés"*);
- 8. Pályázati nyilatkozat ("pályázat részletei / csatolmányok");
- 9. Átláthatósági nyilatkozat a törvény erejénél fogya átlátható szervezetek kivételével ("pályázat *részletei / csatolmányok"*);
- 10. Konzorciumi szándéknyilatkozat (ha releváns) ("pályázat részletei / csatolmányok");
- 11. Szükség esetén a munkáltató hozzájárulása a pályázat más intézményből való benyújtásához (ld. Pályázati felhívás *C.1.3. pontja*) ("pályázat részletei / csatolmányok").

Kizárólagos elektronikus benyújtás esetén a pályázati felhívás *I. pontjában* megjelölt, aláírást igénylő dokumentumokat elektronikus aláírással ellátva kell feltölteni.

## <span id="page-7-0"></span>**2.4. Résztvevők befogadása / Résztvevők csatlakoztatása**

A **résztvevő kutatónak** elektronikusan csatlakoznia kell a vezető kutató által létrehozott pályázathoz. **A pályázathoz csak a csatlakozott szenior kutatók személyi adatai, valamint az általuk megadott szakmai teljesítményadatok, a közlemény- és idézettségi jegyzék csatolódnak automatikusan. A nem-szenior kutatók esetén a közlemény- és idézettségi adatok nem jelennek meg a pályázatban, de megadhatók mellékletként.**

#### **Vezető kutató feladatai lépésenként:**

- 1. A meghívott résztvevőnek megadja annak a pályázatának az azonosítóját, amelyhez a résztvevő csatlakozhat.
- 2. A résztvevő csatlakozása után elektronikus levélben értesítést kap. Ezután, belépését követően a bal oldali világoszöld mezőben, felül a *"postafiók"* feliratra kattint.
- 3. Itt, a kapott üzenetek táblázatában, a *"tárgy"* oszlopban rákattint a *"Pályázathoz csatlakozási kérelem"* feliratra annál a személynél, akit szeretne/nem szeretne a saját pályázatához csatlakoztatni.
- 4. A megjelenő zöld ablakban a "Feladat elvégzéséhez" kék feliratra kattint.
- 5. Itt tudja azt megadni, hogy a pályázatához a csatlakozni kívánó (az elfogadásra várakozó) résztvevő kutatót befogadja vagy elutasítja. Amennyiben a pályázatához csatlakozni kívánó személyt befogadja/elutasítja, akkor az érintett kutató erről egy tájékoztató üzenetet kap.

A vezető kutató ezt követően a pályázati menü "résztvevők feladatai, FTE" szövegre kattintva már **meg tudja adni az illető résztvevő kutató alkalmazásának típusát, pályázatban megjelölt tudományos feladatát, FTE-értékeit, szenior/nem szenior voltát, részvételének kezdetét és végét.**

#### **Csatlakozó résztvevő feladatai lépésenként:**

- 1. Személyes értesítést kap a vezető kutatótól arról, hogy milyen azonosítójú pályázathoz kérné fel résztvevőként.
- 2. A résztvevő kutató belép saját felhasználói nevével és jelszavával, és a bal oldali menüben rákattint a *"Saját kutatások / csatlakozás pályázathoz"* feliratra.
- 3. A *"Csatlakozás pályázathoz 1/3"* oldalon, a kutatóhely mezőnél, a legördülő listából kiválasztja a megfelelő saját kutatóhelyet.
- 4. Az azonosító mezőnél beírja annak a pályázatnak az azonosítóját, amelyhez csatlakozni szeretne.
- 5. Ezt követően rákattint a "Pályázati adatok lekérése" zöld gombra.
- 6. Megjelenik a kiválasztott pályázat címe és a vezető kutató neve.
- 7. Ezen az oldalon a *"Tovább"* zöld gombra kell kattintania.
- 8. A "Csatlakozás pályázathoz 2/3" oldalon: a részt vevő kutató kiválasztja azon közleményeit, amelyeket az újonnan beadandó pályázathoz csatolni szeretne. Ezt a sorok elején lévő kis jelölő négyzetekben kipipálással kell jeleznie.

Csak a vezető kutató által szenior kutatóként megjelölt résztvevő tudománymetriai jellemzői és

publikációs listája jelenik meg a pályázati anyagban. **Csak olyan személy csatlakoztatható szenior kutatóként, aki az elmúlt egy éven belül frissítette személyi adatait, beleértve a közleménystatisztikai, tudománymetriai adatokat.**

Publikációk nélkül is lehet csatlakozni, de ekkor a pályázatban nem lesz olvasható a résztvevő közleményeinek listája. Ez utólag pótolható a pályázat véglegesítéséig.

- 9. Ezt követően a *"kiválasztott közlemények, alkotások mentése a pályázathoz"* zöld gombra kattint.
- 10. A "Csatlakozás pályázathoz 3/3" oldalon, a "Biztosan szeretne csatlakozni ehhez a pályázathoz?" kérdés alatt, az "igen" gombra kell kattintani.
- 11. A program az "Adatrögzítés sikeresen megtörtént" felirattal jelzi azt, hogy a részt venni kívánó kutató az adott pályázathoz beadta csatlakozási kérelmét.
- 12. Amennyiben a vezető kutató elfogadja a csatlakozási szándékot, akkor a résztvevő kutató üzenetet kap erről az EPR-ben. Ha a bal oldali menüben a *"postafiók"* feliratra kattint, akkor megtekintheti, hogy melyik pályázathoz csatlakozott résztvevőként. Ehhez a táblázat "tárgy" oszlopában az *"NKFI-EPR üzenet"* feliratra kell kattintania.

#### <span id="page-8-0"></span>**2.5. Ellenőrzés, véglegesítés, benyújtás, nyomtatás**

 $\overline{a}$ 

Szerkesztés közben a vezető kutató az egyes oldalakat megjelölheti jóváhagyással, és az "oldal *ellenőrzés/jóváhagyás*" menüpontban ezek áttekinthetők, illetve egyben is jóváhagyhatók. Vannak olyan rovatok, amelyek kitöltése adott esetben szükségtelen (mert pl. nem tervez hallgatói alkalmazást vagy nincs más folyó kutatás), ilyenkor a kitöltetlen oldal jóváhagyása voltaképpen helyettesíti az oldal mellőzését.

A pályázat esetleges formai hibáit, hiányosságait az *"oldal ellenőrzés/jóváhagyás"* menüpont segít felderíteni és kijavítani, de **a gépi ellenőrzés nem helyettesíti a pályázó általi ellenőrzést**. A "*pályázat részletei / szakértői nézet*" menüpontban megnézhető, hogy a véleményezők hogyan látják a pályázatot.

A pályázatot a vezető kutató véglegesíti ("véglegesített" állapot), majd az intézmény pénzügyi vezetőjének javasolt jóváhagyása után **az intézmény vezetőjének (vagy megbízottjának) kell**  elektronikusan jóváhagynia ("benyújtott" állapot).

#### A pályázat elektronikus benyújtásához ("benyújtott" állapot) technikailag csak a vezető kutató és **az intézményvezető elektronikus jóváhagyása szükséges.**

Ezután kell a pályázati felhívás *I. pontjában* postai úton benyújtandóként megjelölt dokumentumok eredeti, aláírással ellátott példányait postai úton benyújtani (*2. ábra*).

Ha a lezárt, véglegesített anyagban a **benyújtási határidőig** bármilyen hiányosságot vagy hibát fedez fel, akkor az intézmény adminisztrátora vagy az NKFI Hivatal munkatársai segítségével kérheti vissza szerkesztésre a pályázatot<sup>1</sup>. A kiegészítések és javítások után a pályázatot újból be kell nyújtania elektronikusan.

A főmenüben a "nyomtatás" gombra kattintva, majd az oldal alján található "pályázat nyomtatási képe" c. hivatkozásra kattintással egy külön felugró ablakban jelenik meg a nyomtatási kép, mely sárga-fekete csíkokkal jelzi, ha a pályázat még befejezetlen állapotban van. Az elektronikusan benyújtott állapotban a figyelmeztető sáv eltűnik.

<sup>&</sup>lt;sup>1</sup> Kérjük, hogy ilyen irányú igényét írásban, elektronikus levélben jelezze; szóbeli megkeresés alapján nem adható vissza szerkesztésre a pályázat.

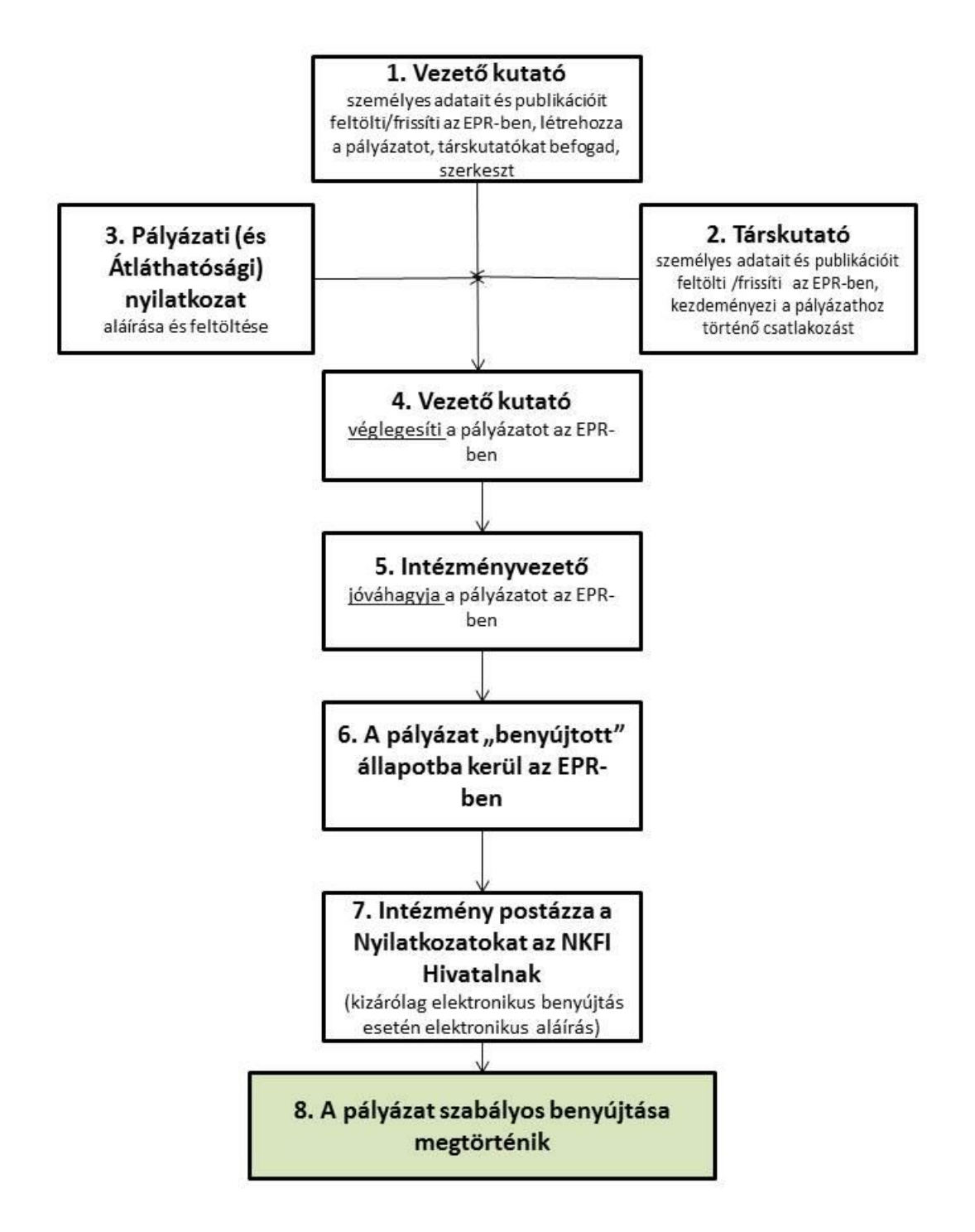

**2. ábra. Az NKFI Hivatalhoz beadandó kutatási pályázatok benyújtásának folyamata<sup>2</sup>**

 $\ddot{\phantom{a}}$ 

<sup>2</sup> Kizárólagosan elektronikus benyújtás esetén a 7. lépést (postázás) kiváltja az elektronikusan aláírt dokumentumok feltöltése a 4. lépés előtt.

## <span id="page-10-0"></span>**2.6. Az intézmény és a kutatóhely viszonya**

A vezető kutató, a résztvevő kutatók (ha vannak) és az intézmény együttesen pályáznak a kutatási projekt támogatására, a projekt megvalósításáért **közös**en viselik a **felelősség**et. A projekt szabályszerű pénzügyi lebonyolításáért az intézmény felel.

Az intézmény határozza meg a kutató, a kutatóhely és az intézmény adminisztratív viszonyát.

- Egyetemi tanszéken dolgozó kutató esetében az egyetem az intézmény, és általában a tanszék a kutatóhely.
- Kutatóintézet esetében az intézet az intézmény, az osztály vagy kutatócsoport a kutatóhely.
- Önállóan gazdálkodó kisebb kutatóhely esetében szervezeti bontás nélkül a kutatóhely lehet maga az intézmény (pl. kutatóintézet, közgyűjtemény).
- Nem minősítendő kutatóhelynek az olyan szervezeti egység, mely alá további kutatóhelyek tartoznak (pl. egy kar vagy egy tanszékeket összefogó kari intézet). Kivétel lehet olyan kari intézet, amelyhez tartozó tanszékek nem rendelkeznek önálló adminisztrációval és gazdasági jogkörrel.

Az intézmény **belső szerveződését két szinten (intézmény és kutatóhely) tudja leképezni az EPR**, nincs lehetőség többszintű szervezeti rend megadására. Az **intézményi adminisztrátor** jogosult a kutatót a kutatóhelyhez rendelni az EPR-ben.

Külföldi állampolgárságú kutatók, határon túli magyar kutatók magyarországi kutatóhelyhez regisztrálva nyújthatnak be kutatási témapályázatot.

## <span id="page-10-1"></span>**2.7. Kutatók**

**A kutatók esetében az e-mail-cím kiemelten fontos adat.** Az NKFI Hivatal alapvető kapcsolattartó eszköze az elektronikus posta és az EPR-en belüli üzenet. Nem köthető olyan vezető kutatóval szerződés, akinek nincsen rendszeresen használt egyedi elektronikus postafiókja. Az EPR-ben azt az elektronikus címet kell megadni, amelyet a kutató (vagy segítője) rendszeresen olvas, ahová az értesítéseket várja. **A kutatók elsődleges e-mail-címét az intézményi adminisztrátor rögzíti, és csak ő változtathatja meg.** A kutató saját adatai között megadhat egy másodlagos e-mail-címet, és azt bármikor módosíthatja. Ebben az esetben az EPR mindkét elektronikus címre továbbítani fogja az összes levelet.

A **társpályázókkal** előre tisztázni kell, hogy milyen minőségben (szenior vagy nem-szenior kutatóként), milyen feladatokkal és mekkora kutatói időráfordítással (FTE) vesznek részt a tervezett kutatásban. A kutatók közül a vezető kutató kiemelhet vagy kijelölhet kulcsszereplőnek számító **"szenior"** kutatókat. A vezető kutató automatikusan a kutatói felsorolás első helyére kerül és egyben szenior kutatónak minősül. A szenior kutatók személyére alapul a pályázat, az **értékelés során nevük fémjelzi a pályázatot, támogatás esetén ők a projekt meghatározó (kulcs) szereplői**. A szenior kutatók száma függhet a projekt szakterületétől és nagyságától. A vezető kutató dönti el, hogy kit nevez meg szenior kutatóként (bármelyik résztvevő kutatót megjelölheti a vezető kutató). A szenior résztvevők teljes publikációs listája automatikusan csatolódik a pályázat anyagához (nem szeniorok esetében kizárólag az életrajzi adatok jelennek meg a pályázatban).

Ha egy kutatót a projekt terhére kívánnak alkalmazni, de személye még nem ismert (például a támogatási szerződés aláírása után tervezik az állást meghirdetni), akkor a *"résztvevők feladatai, FTE"* menüpontban *"Felveendő kutató / Researcher to be employed"* néven lehet felvenni a pályázat résztvevői közé. **A vezető kutató köteles jelezni az NKFI Hivatalnak, amikor a kutató személye ismertté válik.** A felveendő kutató feladatát és a kutatási időráfordítását (FTE) a személyi költségekre vonatkozó szabályok betartásával ugyanúgy kell meghatározni, mint a már ismert **résztvevő kutatók** esetén (ez alól a hallgatók kivételt jelentenek).

## <span id="page-11-0"></span>**2.8. Szakterületi besorolás**

A pályázóknak ki kell választaniuk a kutatási témájukhoz legközelebb álló szakterületet/szakterületeket, illetve javaslatot tehetnek a pályázat szakértői csoporthoz (szakterületi zsűrihez) való besorolására. Amennyiben úgy ítéli meg, hogy pályázata több tudományterületet is érint, akkor adja meg, hogy pályaműve mely szakterületekhez, milyen mértékben (hány százalékban) tartozik.

A szakértői csoportok és a hozzájuk rendelt tudományterületek listája az NKFI Hivatal honlapján elérhető: [http://nkfih.gov.hu/palyazatok/testuletek-bizottsagok/kutatasi-temapalyazatok/tudomanyteruletek-szake](http://nkfih.gov.hu/palyazatok/testuletek-bizottsagok/kutatasi-temapalyazatok/tudomanyteruletek-szakertoi-csoportok) [rtoi-csoportok.](http://nkfih.gov.hu/palyazatok/testuletek-bizottsagok/kutatasi-temapalyazatok/tudomanyteruletek-szakertoi-csoportok)

Amennyiben szükséges, a javaslatot indokolással lehet ellátni az űrlapon lévő mezőben. Az indoklás megkönnyíti a pályaművének szakterületi zsűrihez történő besorolását.

## <span id="page-11-1"></span>**2.9. Szakértők**

**Az elektronikus űrlapon ("javaslat szakértőre" menüpontnál) nevezzen meg legalább 3 hazai és 3 külföldi, az Ön kutatási témájában jártas szakértőt.** A menüpontban olyan személy is megnevezhető – indoklással –, akiktől a pályázat elbírálása során objektív vélemény nem várható. A szakértők adatait **pontosan, beazonosítható módon,** név, intézmény, e-mail-cím, szakterületi kulcsszavak együttes megjelölésével kell megadni.

**Az adatokat az NKFI Hivatal nem nyilvános adatként kezeli**, és kizárólag a véleményező szakértő kijelölésénél veszi figyelembe. A pályázat ezen pontját sem a véleményező szakértők, sem pedig a szakértői csoport tagjai (a csoport elnöke kivételével) nem látják.

## <span id="page-11-2"></span>**2.10. Párhuzamos kutatások**

**A pályázatot benyújtó vezető kutatónak, valamint a pályázatban részt vevő szenior kutatóknak a pályázatban nyilatkozniuk kell az összes érvényben lévő kutatás-fejlesztési (K+F) támogatásaikról és a folyamatban lévő más pályázataikról is**. **A pályázók feladata, hogy a két vagy több pályázat/futó projekt közötti esetleges átfedésekről, különbözőségekről tájékoztatást adjanak a pályaműben a kért nyelve(ke)n. A korábban elnyert vagy benyújtott OTKA/NKFIH alapkutatási projektek alapadatai megjelennek a szerkesztés alatt lévő pályázatnál.**

Olyan vezető kutató is részesülhet támogatásban, aki egy korábban elnyert, NKFI Hivatal által támogatott projektet is vezet a megpályázott kutatási periódus egy részében. Minden esetben be kell tartani az adott pályázatra vonatkozó felhívásnak a projektek időbeli átfedésére vonatkozó szabályait.

**A vezető kutató rögzíti a saját és az összes szenior kutató párhuzamos projektjeinek és a benyújtott, illetve elbírálás alatt lévő pályázatainak adatait.** Ezeket az adatokat az NKFI Alapból támogatott, illetve az egyéb forrásból támogatott projektekre, pályázatokra egyaránt kérjük megadni.

- 1. Amennyiben a szenior kutató **a tervezett kutatások kezdete után vezetőként vagy résztvevőként részesül kutatási támogatásban az NKFI Alap terhére** (beleértve a támogatott, de még nem szerződött kutatásokat is) és/vagy **résztvevőként szerepel benyújtott, elbírálás alatt lévő, NKFI Alap terhére meghirdetett pályázatban**, akkor a párhuzamosan folyó NKFI Alapból támogatott kutatások és benyújtott pályázatok adatait, továbbá esetleges átfedéseit is meg kell adnia a vezető kutató részére, aki azokat feltölti az EPR-be.
- 2. Amennyiben a szenior kutató jelenleg **vezetőként vagy résztvevőként részesül nem az NKFI Alapból támogatott (hazai vagy külföldi) kutatási támogatásban és/vagy benyújtott, elbírálás alatt lévő pályázata van**, a vezető kutatónak az azokra vonatkozó táblázatokat is hiánytalanul ki kell töltenie.

3. A pályázathoz automatikusan csatolódnak a szenior kutatók elmúlt 5 évben lezárt NKFI Alapból finanszírozott, illetve az OTKA által támogatott **alapkutatási** projektjeinek főbb adatai és ezek zárójelentéseinek minősítése.

**Párhuzamos projekt vagy benyújtott, elbírálás alatt lévő pályázat esetén az átfedések mellett a tematikai és finanszírozási különbözőségeket is részletezni kell.** Ennek elmulasztása esetén a pályázat nem támogatható.

A *"párhuzamos kutatások"* menüpont alatt NKFI Alapból finanszírozott projektek, pályázatok megjelenő, szerkeszthető adatai mellé tudja felvinni az egyéb forrású, más pályáztatónál elnyert támogatás és benyújtott pályázat adatait.

A benyújtott és a futó NKFI Alapból támogatott alapkutatási pályázatokat az EPR a *"Folyamatban lévő NKFI kutatások, pályázatok"* menüpontban automatikusan megjeleníti. A pályázat/projekt azonosítójára kattintva adhatók meg az esetleges átfedések és különbségek.

A párhuzamos kutatások, benyújtott pályázatok adatait a szakértői csoportok figyelembe veszik az értékelés során.

## <span id="page-12-0"></span>**3. A kutatók adatainak megadása**

A kutatók és a befogadó intézmény felelősséget vállalnak azért, hogy a megadott adatok, információk és dokumentumok teljes körűek, valódiak, hitelesek és megfelelnek a pályázati kiírásban foglalt feltételeknek. Nem támogatható az a pályázó, akiről hitelt érdemlően bebizonyosodik, hogy a döntés tartalmát érdemben befolyásoló valótlan, hamis vagy megtévesztő adatot szolgáltatott vagy ilyen tartalmú nyilatkozatot tett.

A pályázathoz csatlakozó **összes kutatónak** – a saját elektronikus felületén – a következő információkat kell megadnia:

- személyi adatok;
- szakmai önéletrajz.

A **szenior kutatóknak** meg kell adniuk a következőket is:

- válogatott közlemények jegyzéke;
- közlemények és idézettség: feltöltött fájlban vagy adatbázisra (Magyar Tudományos Művek Tára [MTMT]) való hivatkozással;
- közleménystatisztika;
- kutatóképzés:
- párhuzamos kutatások.

A szenior kutatók párhuzamos pályaműveire vonatkozó adatait csak a vezető kutató tudja rögzíteni.

A nem szenior kutatók esetében közleménylista és tudománymetriai adatok külön csatolandó dokumentumban adhatók meg (*"pályázat részletei / csatolmányok"*).

A pályázati űrlap kitöltésekor (a *"Saját adatok"* résznél) lehetőség van a tanulmányok, a tudományos fokozatok és címek, a munkahelyek, a nemzetközi tapasztalatok, a kitüntetések, a tudományos társulati tagságok felsorolására. Ezekben a kategóriákban azokat célszerű feltüntetni, amelyek jelentőséggel bírnak (megadásuk nem kell, hogy teljes körű legyen). **A tudományos fokozat, a végzettség és a munkahely(ek) (legalább az utolsó – jelenlegi – munkahely) mezőinek kitöltése kötelező. A pályázat valamennyi**  kutató önéletrajzi adatát tartalmazza, **a tudományos teljesítményre vonatkozó adatok azonban** c**sak a szenior kutatók esetében szerepelnek.** (A nem szenior kutatók esetében ezek mellékletként adhatók meg.)

## <span id="page-13-0"></span>**3.1. Válogatott közlemények**

Minden kutató az EPR-ben a saját adatai között tetszőleges számú tudományos közleményt (és alkotást) adhat meg ("Saját adatok / válogatott közlemények"), de ezek közül egy pályázathoz egy kutató **legfeljebb 10 tudományos közleményt társíthat válogatott közleményként**: **ötöt az utolsó 5 évből**, azaz 2014-es vagy azt követő megjelenési dátummal, öt továbbit a teljes életműből ("pályázat részletei / közl. csatolása pályázathoz"). A közlemények megadása történhet manuálisan ("Közlemények megadása" fül a "válogatott közlemények" oldal tetején) és lehetőség van arra is, hogy a kutató a közleményeit az MTMT adatbázisból emelje át.

A válogatott közlemények megadásánál kérjük, vegye figyelembe, hogy a szakértői csoportok elsősorban az eredeti tudományos közleményeket értékelik: a bölcsészet- és társadalomtudományi területen jobban elfogadott összefoglaló (review) közleményt csak kivételes esetben csatoljon válogatott közleményeihez.

**Kollégiumspecifikus változás**: Az Orvosi és Biológiai Tudományok Kollégiumához benyújtott pályázatokban felsorolt válogatott közlemények között kongresszusi absztraktok nem tüntethetők fel.

Egy adott pályázathoz történő csatlakozáskor mérlegelje, hogy az adott kutatási témához mely tudományos közleményeket, alkotásokat tartja a legfontosabbnak, melyeket akarja az értékelőknek megmutatni. Az értékelés szempontjából számos szakterületen különösen fontos az első szerzős és utolsó/levelező szerzős közlemények bemutatása (bölcsészet- és társadalomtudományok területén nem releváns). Egy adott közlemény több pályázathoz is társítható**. Néhány tudományterületen az IF, szerzői hozzájárulás ("Author Contributions"), meghatározó szerzőség (első, utolsó, levelező), vagy az adott cikk pályázat témájához való kapcsolódásának megadása is szükséges (lásd a kollégium- és zsűrispecifikus bírálati szempontoknál, a Pályázati felhívás F.3.2. pontjában).**

A szakértői csoport a 10 válogatott közlemény értékelésénél figyelembe veszi a publikációkat tartalmazó folyóiratok helyezését a tudományterülethez tartozó folyóiratok rangsorában a SCImago Journal & Country Rank **[\(http://www.scimagojr.com/journalrank.php\)](http://www.scimagojr.com/journalrank.php) honlap alapján**. **MTMT-ből történő importálás esetén a vezető kutató válogatott közleményei mellett megjelennek a fenti SCImago rangszámok**. Ugyancsak jelentőséggel bírnak a 10 válogatott közleményre kapott hivatkozások számai is, amelyek MTMT-ből való importálás esetén a közlemények mellett jelennek meg.

A közlemények megadásánál **az MTMT adatbázisban található formátum** a mérvadó**. Az MTMT-ben alkalmazott közleménytípusok felsorolása és leírása, valamint az MTMT használatával kapcsolatos részletes technikai útmutató megtalálható a következő helyen:**

<https://www.mtmt.hu/dokumentumok-3>

A pályázók értékelése nem a mennyiségi, hanem a minőségi mutatók alapján történik. A **legfontosabb szempont az eddigi legjobb kutatások/publikációk minősége**.

## <span id="page-13-1"></span>**3.2. Közlemény- és idézettségi jegyzék**

**Nem kell megadni** a közleményjegyzéket és az idézettségi listát, csak azok elérhetőségét, **ha** a kutató **az MTMT-ben** rögzíti és karbantartja adatait (*"Saját adatok / közlemények és idézettség"*).

A Pályázati felhívás *F.3.2. pontjában* felsorolt zsűrik/kollégiumok esetében az MTMT-ből való importálás után a pályázó manuálisan rögzítheti az egyes válogatott közlemények adatainál az impakt faktor (IF) értékeket, valamint az utóbbi 5 év összesített impakt faktorát, illetve a teljes életmű összesített impakt faktorát*.*

**Amennyiben a közlemények nem találhatók meg az MTMT adatbázisban**, akkor a *"Saját adatok / közlemények és idézettség"* oldalon kell **feltölteni a teljes közleményjegyzéket és az utóbbi 5 év 5 legfontosabbnak ítélt közleménye, illetve a teljes életműből kiválasztott további 5 közlemény és**

**alkotás idézettségi listáját**. A kért jegyzéket PDF formátumban kell megadni. (Ugyanezt megteheti a *"pályázat részletei / közl. jegyzék feltöltése"* menüpontnál is.)

Csak a tudományos kategóriába sorolható közlemények, könyvek vehetők figyelembe a kutató és a pályázat megítélése szempontjából, az oktatási és ismeretterjesztő jellegű publikációk felsorolása nem releváns. Kizárólag olyan közlemények fogadhatók el, amelyek megjelenése dokumentálható.

Csak az olyan **független** idéző közlemények értékelhetők, amelyek esetében az idéző és az idézett közleményeknek nincs közös szerzője. Az idézéseket a Web of Science-ben vagy az MTMT-ben szokásos formátumban kell megadni. Függő idézésnek számít, ha az idézett és az idéző mű szerzői között azonos személy szerepel. A **függő** idézés függetlenként történő megjelölése valótlan, hamis adatszolgáltatásnak minősül, ami a pályázat kizárását eredményezi.

Ha a feltöltött fájlban az összes idéző közlemény szerepel, a függő (önidéző) közleményeket külön meg kell jelölni, a sorszám mögé vagy elé tett \* (csillag) karakterrel.

Az *"önéletrajz"* menü *"Egyéb információ"* lapján egy mezőben felsorolható legfeljebb 5 legjelentősebbnek tartott idézet (visszamenőleges határidő nélkül) annak szövegkörnyezete kiemelésével.

#### <span id="page-14-0"></span>**3.3. Közleménystatisztika, tudománymetriai adatok**

A publikációk, valamint a közleménystatisztikai táblázat esetén az NKFI Hivatal az MTMT adatait tekinti hivatalosnak és ezen adatbázis alkalmazását javasolja a kutatóknak. Az EPR rendszert felkészítettük az MTMT adatainak fogadására a publikációs listák és a közleménystatisztikai táblázat tekintetében. Közleményeit áttöltheti az MTMT-ből és tetszés szerint csatolhatja benyújtandó pályázatához, illetve támogatott projektje esedékes szakmai beszámolójához.

#### *Publikációs lista importálása*

#### **Figyelem! Kérjük, minden esetben győződjön meg az importált adatok megfelelőségéről. Amennyiben eltérést tapasztal, a rekordok manuálisan javíthatók.**

- 1. Belépés a bal oldali menüben a "Saját adatok",
- 2. majd a "közlemények és idézettség" menüpontba.
- 3. A megnyíló oldalon az *"MTMT-azonosító"* mező kitöltésével meg kell adni az MTMT adattárban kapott azonosítót (a "Köztestületi azonosító" a régi KPA-azonosító; ez utóbbival nem működik az importálás).
- 4. Ezután a "*válogatott közlemények"*, majd a felső menüsorból a "*Közlemények importálása"* opciót kell választani.
- 5. A megnyíló oldalon lehetőség van a külső adatbázisból az abban már összeállított listát átemelni az EPR rendszerbe (a nagyítót ábrázoló ikon segítségével).
- 6. Az MTMT rendszerében közleményei kijelölését követően a felső menüben található "*Lista"* funkciógombra kattintva a kiválasztott közleményeket hozzáadhatja a válogatott közlemények listájához ("*Hozzáadás a válogatott közleményekhez"*). Ezt követően a válogatott közlemények behívhatóvá válnak az EPR-ben a "válogatott közlemények / Közlemények importálása" oldalon. **Figyelem! Az adatok áttöltése hosszabb időt vehet igénybe.**
- 7. Az oldal alján az "*Importálás"* gomb megnyomásával közleményei áttöltődnek az EPR-be, de még nem kerülnek be a pályázatba. A "Közlemények megadása" fülön szerkesztheti a már importált közleményeit, illetve egyesével törölheti rekordjait.
	- Importált közlemények csatolása pályázathoz:
		- Nyissa meg szerkesztés alatt álló pályázatát, majd kattintson a "Pályázat részletei" legördíthető menü "Közl. csatolása pályázathoz" pontjára.
		- Ekkor megjelenik a "*Válogatott közlemények"* oldalon importált közlemények listája. A táblázat első oszlopában elhelyezett szövegdobozok megjelölésével kiválaszthatja a

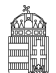

#### NEMZETI KUTATÁSI, FEJLESZTÉSI ÉS INNOVÁCIÓS HIVATAL

pályázathoz csatolni kívánt 10 közleményt. Az utolsó oszlopban láthatók a kiválasztott közlemények Scopus folyóiratrangsorban elfoglalt rangszámai. A feltüntetett folyóiratrangok a SCImago Journal Rank indikátoron alapuló rangszámok, melyek automatikusan hozzárendelődnek a közleményekhez. Bővebb információ: <https://www.scimagojr.com/> Amennyiben egy adott közlemény több Scopus-kategóriához ("Subject Category") is rendelhető, a rendszer alapértelmezésként a legkedvezőbb rangszámot tünteti fel. Ennek megváltoztatására nincs lehetőség.

- Az oldal alján található "*Kiválasztott közlemények, alkotások mentése a pályázathoz"* parancsgombbal csatolhatja válogatott közleményeinek listáját a pályázathoz.
- A válogatott közlemények alatt elhelyezett szövegdobozban rögzítheti a 10 kiválasztott közleményben való szerepét ("Author Contributions"), esetleges megosztott első/utolsó szerzőségére vonatkozó információt, továbbá azt, hogy az egyes közlemények hogyan kapcsolódnak a benyújtott pályázathoz. Ugyanitt rögzítheti a teljes életmű összesített impakt faktorát is. (Összesen 3 000 karakter.) Az itt megadott szöveg a kiválasztott közleményekkel együtt csatolódik a pályázathoz.

#### *Közleménystatisztikai adatok importálása*

#### **Figyelem! Kérjük, minden esetben győződjön meg az importált adatok megfelelőségéről. Amennyiben eltérést tapasztal, a rekordok manuálisan javíthatók.**

A régi köztestületi azonosító (KPA) helyett kérjük, adja meg az újabb MTMT-azonosítóját, mert a közleménystatisztikai táblázat importálása csak ezzel az azonosítóval lehetséges.

- 1. Belépés a bal oldali menüben a "Saját adatok",
- 2. majd a "közleménystatisztika" menüpontba.
- 3. A megnyíló oldalon a felső menüsorban a "*Közleménystatisztika import"* opciót kell választani.
- 4. Először meg kell adni a publikációs adattár azonosítót (lásd fentebb),
- 5. majd a "Lekérdez" gombra kattintva megtekinthetők, ellenőrizhetők az adatok.
- 6. Az "*Importálás"* gomb megnyomásával az adatok áttöltődnek az EPR-be, illetve a pályázatba. Javasoljuk, hogy először mindig a "Lekérdez" opciót válasszák, és ellenőrizzék az adatokat az importálás előtt.

## <span id="page-15-0"></span>**3.4. Kutatóképzés**

A kutatóképzés adatainak tekintetében az Országos Doktori Tanács adatbázisát tekintjük mérvadónak, ami elérhető a [http://www.doktori.hu](http://www.doktori.hu/) oldalon. Az NKFI Hivatal EPR rendszerét felkészítettük a Doktori adatbázis adatainak közvetlen fogadására. Az adatok importálásához a következő lépéseket kell elvégezni:

- 1. Belépés a bal oldali menüben a "Saját adatok",
- 2. majd a "*Kutatóképzés"* menüpontba.
- 3. Ezután a felső menüsorból az "*Import [a www.doktori.hu](http://www.doktori.hu/) oldalról*" opciót kell választani.
- 4. Az oldal megnyílásakor a rendszer már kitöltötte a családnév, a keresztnév és a születési dátum adatokat.
- 5. A "Lekérdez" opcióval lehet ellenőrizni, illetve módosítani azt, hogy megfelelő adatok kerültek-e kikeresésre a Doktori adatbázisban, majd az "*Importálás"* gomb választásával lehet véglegesíteni az adatátvitelt. Mivel esetlegesen előfordulhat az azonos névvel rendelkező kutatók esetében, hogy az automatikus kiválasztás nem megfelelő, ezért javasoljuk, hogy először mindig a "*Lekérdez"* opciót válasszák, és ellenőrizzék az adatokat az importálás előtt.

# <span id="page-16-0"></span>**4. A pályázat adatai**

## <span id="page-16-1"></span>**4.1. Összefoglalás**

A pályázathoz írt rövid összefoglalások nagy jelentőségűek a pályázat értékelésében. Nagymértékben megkönnyítik a bírálók és a zsűri munkáját, ha röviden és érthetően megfogalmazásra kerülnek a **kutatás alapkérdései, céljai és nemzetközi jelentősége**. Fontos, hogy az összefoglalások legyenek önmagukban is érthetőek.

Az összefoglalások a következőkben részletezésre kerülő négy alfejezetből álljanak:

- **1.** A kutatás összefoglalója, célkitűzései szakemberek számára (max. 1700 karakter [szóközzel]): **Itt írja le a kutatás fő célkitűzéseit a témában jártas szakemberek számára. Térjen ki a kutatás nemzetközi jelentőségére, várható eredményeire és a tudományos kutatóképzésben várható előnyökre is. Konzorciumi és nemzetközi együttműködés keretében megvalósuló pályázatok esetében részletezze az együttműködésből adódó előnyöket.**
- **2.** Mi a kutatás alapkérdése? (max. 1700 karakter [szóközzel]): **Ebben a részben írja le röviden, hogy mi a kutatás segítségével megválaszolni kívánt probléma, mi a kutatás kiinduló hipotézise, milyen kérdések válaszolhatóak meg a kísérletek révén.**
- **3.** Mi a kutatás jelentősége? (max. 2250 karakter [szóközzel]): **Röviden írja le, milyen új perspektívát nyitnak az alapkutatásban az elért eredmények, milyen társadalmi hasznosíthatóságnak teremtik meg a tudományos alapját.** Mutassa be, hogy a megpályázott kutatási területen lévő hazai és nemzetközi versenytársaihoz képest melyek az egyediségei és erősségei a pályázatának.
- **4.** A kutatás összefoglalója, célkitűzései laikusok számára (max. 1700 karakter [szóközzel]): **Ebben a fejezetben írja le a kutatás fő célkitűzéseit alapműveltséggel rendelkező laikusok számára. Ez az összefoglaló a döntéshozók, a média, illetve az adófizetők tájékoztatása szempontjából különösen fontos az NKFI Hivatal számára.**

Az összefoglalásokat **magyar és angol nyelven is** meg kell adni.

## <span id="page-16-2"></span>**4.2. Részletes kutatási terv**

**A részletes kutatási terv terjedelme** legfeljebb **5 oldal** (A4-es oldalméret, Times New Roman betűtípus, 11 pontos betűméret, egyes sorköz, 1,5 cm-es margó), **melyet PDF fájl formájában kérünk feltölteni (a fájl mérete nem lehet nagyobb, mint 5 MB).** Amennyiben a részletes kutatási terv ábrákkal illusztrált előzetes eredményeket tartalmaz, terjedelme 6 oldal lehet. Kizárólag a bölcsészet- és társadalomtudományi területen benyújtott pályázatok esetében a kutatási terv terjedelme – a fenti formátumban – maximum 10 oldal lehet. A **bölcsészet- és társadalomtudományi területen** benyújtható **kétnyelvű kutatási terv** terjedelme **nem haladhatja meg a 20 oldalt (a fenti formátumban), illetve az 5 MB**-ot.

**Amennyiben a pályázó az előző pályázati ciklushoz hasonló tématervvel pályázik, lehetősége van leírni, hogy az előző fordulóhoz képest mely pontokban változtatta meg pályázatát.** Amennyiben konkrét bírálói megjegyzés alapján módosítja a pályázatot, célszerű idézni a bírálatnak azt a részét, amelyre válaszol. A bírálói megjegyzésekre adott választ **(max. 2 oldal terjedelemben)** a kutatási tervhez kell csatolni, külön oldalon. Ez nem számít bele a kutatási terv terjedelmi korlátjába.

**A hivatkozott irodalom felsorolása a terjedelembe nem számít bele.** A tervben bibliográfiai adatokra hivatkozva térjen ki tömören a téma nemzetközi és hazai előzményeire, alapkutatási jellegére, eredetiségére, módszertani megalapozottságára, várható elméleti és gyakorlati jelentőségére és az elvégzendő vizsgálatok újszerűségére, a pályázatban együttműködni kívánó kutatók és segédszemélyzet szerepére, valamint a szükséges infrastruktúrára, kutatási háttérre.

**A részletes kutatási terv elkészítéséhez a következő struktúrát javasoljuk:**

- **1. Háttér, nemzetközi előzmények, megoldandó problémák. Melyek voltak a saját előzmények a projektben?**
- **2. Hipotézis, kulcskérdések, a projekt célkitűzései.** Írja le a kutatás specifikus céljait, minden egyes kérdést külön számozással, önálló fejezetben fejtsen ki.
- **3. Az alkalmazott kísérleti/kutatási módszer; a kivitelezéshez szükséges feltételek megléte.**
- **4. Valószínűsített eredmények.**
- **5. Kutatási infrastruktúra** (eszközök, személyi állomány stb.).

A kutatási terv tartalmazhat előzetes eredményeket és ábrákat is, azonban azoknak bele kell férniük a megadott terjedelmi korlátba. **Új kutatási irány, technika alkalmazása esetén a megvalósíthatóság megítélése érdekében javasolt az előzetes eredmények bemutatása.**

Kutatási tervként egyetlen PDF fájl tölthető fel, minden további fájl feltöltése felülírja az előzőt.

## <span id="page-17-0"></span>**4.3. Konzorciumi pályázatok (csak K\_19 típus esetén)**

Ha a megvalósuló kutatás részeként **két vagy több hazai kutatócsoport közösen kivitelezett kutatásra ad be pályázatot**, akkor kétféleképpen járhatnak el.

Beadhatnak egyetlen pályázatot, amelyben a résztvevők különböző kutatóhelyekről csatlakoznak a pályázathoz, de az NKFI Hivatal a kutatási támogatást egy intézményhez továbbítja, a leendő projektben egyetlen adminisztratív lebonyolító van. **Ez nem minősül konzorciumi pályázatnak**, **tehát a pályázat létrehozásakor a pályázat alapadatainál ezt a típust nem kell konzorciumi pályázatnak jelölni.**

**Konzorciumi együttműködés** esetén a pályázók két vagy több résztvevővel konzorciumi pályázatot nyújthatnak be, melynek keretében a résztvevő felek polgári jogi szerződésben szabályozott munkamegosztáson alapuló együttműködés során kutatás-fejlesztési tevékenység közös folytatását vagy egy kutatás-fejlesztési projekt közös megvalósítását vállalják.

Minden konzorciumi tag részt vesz a pályázat alapvető céljának megvalósításában, továbbá támogatásban részesül. A konzorcium célja, hogy lehetővé tegye a komplex, egy önálló pályázó által nem, vagy nem megfelelő hatékonysággal megvalósítható kutatásokhoz szükséges összefogást, az egyes kutatási feladatokban közvetlenül érintettek bevonását a projekt kidolgozásába, megvalósításába és fenntartásába. Ennek megfelelően minden tagra vonatkozóan a követelményeknek való megfelelést – ettől eltérő rendelkezés hiányában – igazolni kell, meg kell adni a szükséges adatokat, illetve a mellékletekben foglalt igazolásokat, nyilatkozatokat, okiratokat csatolni szükséges.

Konzorciumi tagnak kizárólag önálló jogi személyiséggel rendelkező szervezetek tekinthetők (pl. ha egy egyetem több tanszéke vesz részt a projektben, az egyetem akkor is csak egy konzorciumi tagnak számít). A konzorciumi tagoknak egymáshoz képest a 651/2014/EU bizottsági rendelet I. melléklet 3. cikk (1) bekezdése értelmében önállónak kell lenniük és a projekt keretén belül egymástól anyagot, szolgáltatást, eszközt, immateriális javakat nem vásárolhatnak.

A konzorcium konzorciumi együttműködési szerződéssel jön létre, erre vonatkozóan a konzorcium tagjai kötelesek **a konzorciumi szándéknyilatkozatot a pályázat benyújtásával** egyidejűleg csatolni (az NKFI Hivatal honlapján elérhető PÁLYÁZATI CSOMAG tartalmaz egy szándéknyilatkozat űrlap mintát). A konzorciumi együttműködési szerződéssel a tagok arra vállalnak kötelezettséget, hogy a projektet a projektdokumentációban meghatározott módon közösen megvalósítják. A konzorciumot az NKFI Hivatallal szemben a konzorciumvezető képviseli.

A konzorcium tagja csak olyan szervezet lehet, amely a pályázati felhívásban meghatározott követelményeknek megfelel és támogatásban részesülhet. Tagcsere csak nagyon indokolt esetben, a konzorcium kérelme alapján, az NKFI Hivatal jóváhagyásával lehetséges. A pályázati felhívás kritériumai alapján felülvizsgálatra kerül az új konzorcium jogosultsága, a tagok támogathatósága.

A projekt megvalósítása során a konzorcium bővítése – változatlan támogatási összeg mellett – a konzorcium tagjainak hozzájárulásával és a támogató szervezetek jóváhagyásával történhet.

A technikai kivitelezés során **a pályázat alapadatainak megadásánál meg kell adni a pályázat esetleges konzorciumi jellegét, mely később már nem módosítható**. **Konzorciumi társpályázat esetén meg kell adni a főpályázat azonosítóját.** A konzorcium vezetőjének be kell fogadnia a társpályázato(ka)t: belépés a "*pályázat részletei"*, majd az "előlap" menüpontba, itt a felső menüsorban a *"Konzorcium"* feliratra kell kattintani, majd a táblázat *"művelet"* oszlopában a zöld pipára kattintva a társpályázat befogadható. A főpályázat a társpályázat(ok) véglegesítését követően véglegesíthető.

A fő- és társpályázatok címe azonos, az egyes pályázatok címei a "Konzorcium, főp.:", illetve **"Konzorcium, társp.:" szöveggel automatikusan kiegészülnek.** A konzorciumnak egy vezetője van, azaz egy konzorciumban csak egy főpályázat lehet.

**Csak a konzorciumi főpályázatban kell feltölteni a teljes, részletes kutatási tervet, benne külön-külön megadva az egyes konzorciumi tagok kutatási feladatait, ez automatikusan csatolódik a társpályázatokhoz.** A kutatási tervre vonatkozó oldalszám-korlátozás a teljes konzorciumi kutatási tervre vonatkozik. Minden együttműködő kutató lehetőleg csak egy részpályázatban szerepeljen.

Az összefoglalásnak és a munkaterv tudományos részének a konzorciumi főpályázatban a teljes feladatot (a társpályázatok részfeladatait is) tartalmaznia kell, a társpályázatok esetében ezek a mezők inaktívak.

A konzorcium részpályázatainak értékelése kapcsoltan, együtt történik. Minden véleményező megkapja a teljes konzorciumot együttes véleményezésre.

**A fő- és társpályázat(ok) együtt igényelhetik a pályázati felhívásban megadott támogatást (a K\_19 jelű pályázat esetében a konzorciumi partnerek együttesen igényelhetnek átlag havi 1 millió forint támogatást).** Felhívjuk a figyelmet arra, hogy az EPR program nem adja össze automatikusan a fő- és társpályázatok támogatási igényét, és nem figyelmeztet a maximálisan pályázható összeg túllépésére. Kérjük ezért a konzorciumi pályázatot készítő pályázókat, hogy **fokozottan ügyeljenek a költségvetési korlátok betartására!**

A konzorciumi tagok **külön pénzügyi** és **közös szakmai** rész- és záró beszámolót készítenek. (Utóbbinak megfelelően, konzorciumok kizárólag azonos futamidejű projekteket tervezhetnek, amelyek csak egyszerre kerülhetnek lezárásra.) A szakmai beszámolót a konzorcium vezetőjének kell benyújtania.

#### **Az NKFI Hivatal által támogatott pályázatokban való többes részvétel szempontjából a főpályázat vezető kutatója számára egy vezetést számítunk, míg a konzorcium többi társpályázatának vezetője nem számít vezető kutatónak.**

Ha a projekt tartama során a kutatói időráfordítás jelentősen csökken, vagy a konzorcium egy vagy több tagja kiválik, akkor a projekt folytatása vizsgálat tárgyává válik. A konzorciumot egy kutatócsoportként kell értelmezni.

A konzorcium eredményességét is a teljes konzorciumra kell érteni, a konzorciumi partnerek együttesen felelősek a kutatásokért.

## <span id="page-18-0"></span>**4.4. Munkaterv**

**A munkaterv és a kutatási terv szerves egységet képeznek, egymást kiegészítő információkat tartalmaznak.** A munkatervben kutatási szakaszonként **(éves bontásban)** adja meg az elvégezni kívánt kutatási feladatokat/kísérleteket, illetve a várható eredményeket, projekt mérföldköveket, a tervezett disszeminációt. Kísérleteket tartalmazó kutatás esetében röviden **írja le az elvégzendő konkrét kísérleteket,** tesztelni kívánt hipotéziseket, illetve jelezze, ha munkája elsősorban leíró jellegű információkat szolgáltat. **Írja le a kísérletek kockázatait, valamint a továbblépés lehetőségeit az alaphipotézist nem támogató kísérleti eredmények esetén. Mutassa be a hazai és/vagy külföldi kutatócsoportok közötti feladatmegosztást, amennyiben konzorciumi és/vagy nemzetközi együttműködés keretében megvalósuló pályázatot nyújt be.**

Ügyeljen a munkaterv és a részletes kutatási terv egységére, kerülje a felesleges ismétlést (a maximális karakterszám: 10 000 [szóközzel]).

Adja meg a tudományos közlés tervezett formáját (pl. lektorált folyóiratcikk, könyvfejezet, konferencia kiadvány, szabadalom, monográfia, adatbázis, forráskiadvány) és számát munkaszakaszonként.

A munkatervet **magyar és angol nyelven is** meg kell adni azonos tartalommal.

## <span id="page-19-0"></span>**4.5. A résztvevők feladatai**

Néhány mondatban írja le, hogy a résztvevőknek mi a szerepük a tervezett kutatásban. Itt fel kell sorolni mindenkit, aki a teljesítésben részt vesz. A hallgatói, illetve technikusi (asszisztensi) minőségben résztvevőket is célszerű megadni név szerint – amennyiben személyük már ismert –, de ez nem kötelező.

A feladatok meghatározása mellett az EPR-ben külön oldalon kell megadni a résztvevő által tervezett kutatási kapacitást is. **Hallgató, valamint technikai munkatárs részére nem adható meg FTE-érték, ezt csak a kutatóként felvett személyeknél kell megadni.**

A résztvevők feladatait **angol nyelven** kell megadni.

## <span id="page-19-1"></span>**4.6. A kutatási időráfordítás (FTE) adatai**

A projektre fordított kutatási időt az ún. kutatóév-egyenértékkel (Full Time Equivalent, rövidítve FTE) mérjük, ami az értékelőknek fontos információt nyújt azzal kapcsolatban, hogy az egyes résztvevők milyen mértékben vesznek részt a pályázatban, a teljes kutatást mekkora humán-erőforrással tervezik.

**Egy kutatónál egy évben az összes kutatásra fordított FTE-értékek összege nem lehet nagyobb, mint 1**. A kutatásra fordítható idő általában ennél kevesebb, ha a kutató nem-kutatói feladatokat (oktatás, általános vezetői feladatok, adminisztrációs munka, tanácsadás stb.) is ellát.

A résztvevő kutatók FTE-értékeinek összege adja az összesített kutatói időráfordítást (FTE/projekt, a projektre fordítandó kutatóévek száma). Értéke arányos kell, hogy legyen a kutatás munkaigényességével és a megpályázott támogatás összegével. Az egy FTE-re vetített támogatás értékét az elektronikus rendszer kiszámolja, és bemutatja a döntés-előkészítésben résztvevőknek. A kutatási feladatokhoz és a költségekhez viszonyított aránytalanul kicsi kutatási időráfordítás (FTE) esetén a pályázat nem támogatható. Az 1 FTE/év értékre jutó kutatási támogatás tudományáganként eltérő lehet.

## *Az FTE-érték kiszámítása*

Egy kutató adott pályázatra vonatkozó éves FTE-értékét két értékből kell kiszámolni. Az egyik a *"Kutatásra fordított munkaidő".* Ez azt az időt jelenti százalékos formában, amit az adott kutató kutatási tevékenységre (nem pedig adminisztrációra, vezetésre, oktatásra stb.) fordít a teljes munkaidejéből. A másik érték a *"Jelen kutatásra fordított kutatási idő".* Ez az érték pedig – szintén százalékos formában – az adott kutatónak az adott pályázatra fordított kutatási ideje az általános (összes) kutatási tevékenységre fordított idejéből. Az első és a második érték szorzata, tizedessé alakítva, adja az illető kutató éves FTE-értékét az adott pályázatban.

Például, ha egy főállású – kutatóintézetben dolgozó – kutató a teljes 8 órás munkaidejéből 6 órát (75%) fordít kutatásra, és a 6 órás kutatási idejének – mivel más kutatási projekt témájában is kutat – felét (50%), azaz 3 órát fordítja az adott pályázatra, akkor a kutató adott évi, adott pályázatra fordított FTE-értéke 0,375 (0,75\*0,5). Ugyanehhez az értékhez jutunk, ha az adott pályázatra fordított időt elosztjuk a teljes munkaidővel (3/8=0,375).

Egy főállású, mással nem foglalkozó kutató egy évi teljes lehetséges kutatási kapacitása = 1 FTE. Az oktatói, nem-tudományos szakmai kötelezettségű vagy vezetői tevékenységet is folytató kutatók munkaidejük fennmaradó részét fordítják kutatásra, de az oktatásra és a kutatásra fordított összkapacitás az ő esetükben sem lehet több, mint 1.

A pályázat minden résztvevője esetében, bármelyik adott évre, a több projektben megadott kutatási idők összege nem haladhatja meg a 100%-ot (<1 FTE/kutató/év).

A pályázatbenyújtó szoftver a kutatási kapacitás értékeket személyekre összegzi, táblázatban mutatja be, és a projekt összes (szenior és nem szenior) kutatójára is összegzi. A kutatási kapacitás nyilvántartása éveken keresztül folyamatos, minden típusú pályázatra kiterjed.

#### *Az FTE megadása az EPR-ben*

Az űrlapon az FTE-érték a mezőbe közvetlenül beírható, vagy egy kalkulátorral kiszámítható a kutatásra hetente tervezett napok számából vagy a "Kutatásra fordított munkaidő" hányad és a "Jelen kutatásra fordított *kutatásidő"* hányad adataiból. A cellába bevitt FTE-értéket nem kell arányosítani (pl. ha valamely személy csak három és fél évig vesz részt egy négy éves projektben, akkor a negyedik évre vonatkozóan is ugyanazt az FTE-értéket lehet beírni, mint az első három évben). Az elektronikus rendszer a beírt értékeket arányosítva adja össze és időarányos érték jelenik meg az összegző cellákban.

Az FTE-táblázat résztvevőnként összegzi (**hallgatói, illetve nem kutatói minőségben részt vevő személyek számára nem adható meg FTE-érték**) az FTE-értékeket. A résztvevők nevei melletti *"FTE-diagram"* hivatkozásra kattintva megtekinthető az adott kutató aktuális, éppen szerkesztés alatt álló pályázatából, valamint egyéb futó projektjeiből, benyújtott pályázataiból számított FTE-érték. Az "akt" oszlop az aktuális pályázat FTE-értékeit, a "max" oszlop az összegzett, nem arányosított FTE-értéket, míg az *"átlag"* oszlop a hónapokra arányosított FTE-értékek összegét mutatja az adott kutatási időszakban. Amennyiben az összesített FTE-érték egy személy esetében egy adott évben meghaladja az 1-et, a rendszer figyelmeztetésül pirossal emeli ki az adott értéket.

## <span id="page-20-0"></span>**4.7. Költségterv és indoklása**

Az értékelés fontos szempontja az igényelt támogatási összeg realitása, a tervezett kutatási feladatokkal való összhangja, a költségek tételes indokoltsága.

#### **Költségeket csak a kutatáshoz szorosan kapcsolódó kiadásokra lehet tervezni és elszámolni (lásd a Pályázati felhívás D.4. és E. pontjait). Az egyes tervezett költségek indoklását külön menüpontban kell megadni, angol és magyar nyelven.**

A projekt költségelemeinek fajlagos (FTE-re vetített) értékeit a program automatikusan kiszámítja, és a költségterv táblázata alatt megjeleníti. Ezen számértékek szerepet játszanak a projekt értékelésében.

## <span id="page-20-1"></span>**4.8. Hatósági engedély(ek)**

Ha a tervezett kutatás bármilyen okból engedélyköteles (jogszabályi előírás alapján), akkor a vezető kutató és az intézmény közös felelőssége, hogy az engedélyköteles kutatási szakasz megkezdése előtt az összes szükséges engedéllyel rendelkezzenek és azokat az NKFI Hivatalnak is megküldjék. A pályázatban és a támogatási szerződésben az intézmény nyilatkozik a szükséges szakhatósági és etikai engedélyek meglétéről, vagy arról, hogy a szükséges engedélyeket az engedélyköteles kutatási szakasz előtt beszerzi (Pályázati nyilatkozat).

A hatósági engedélyekkel kapcsolatos további tudnivalók megtalálhatók az NKFI Hivatal honlapján [\(http://nkfih.gov.hu/palyazatok/palyazati-archivum/otka/hatosagi-engedelyek/hatosagi-engedelyek\)](http://nkfih.gov.hu/palyazatok/palyazati-archivum/otka/hatosagi-engedelyek/hatosagi-engedelyek).

A pályázat szerkesztésekor, az "előlap" menü "Sajátosságok" felületén meg kell jelölni, hogy a kutatáshoz szükséges-e szakhatósági, vagy etikai engedély. Amennyiben a kutatás engedélyköteles, úgy a pályázó kiválaszthatja, hogy a listából mely engedély(ek) vonatkoznak a tervezett kutatásra, és ezeket fel is kell töltenie az "engedélyek" menüpontnál.

Hatósági engedélynek minősül különösen: ásatási engedély, állategészségügyi hatóság engedélye állatkísérletek végzéséhez (ÁTET és MÁB), ETT etikai engedély humán klinikai vizsgálatok végzéséhez, biobankoláshoz szükséges ÁNTSZ engedély, radioaktív anyagok alkalmazásához szükséges engedély, védett

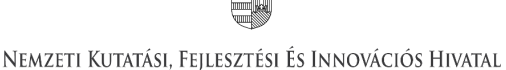

természeti területen folyó kutatás végzéséhez szükséges engedély, a géntörvény hatálya alá eső vizsgálatok végzéséhez szükséges engedély, mérőállomások telepítéséhez, légi felvételek készítéséhez szükséges engedély, barlangkutatási engedély, izotóplabor üzemeltetés, és egyéb az adott kutatás elvégzéséhez szükséges engedély.

## <span id="page-21-0"></span>**4.9. Párhuzamos kutatások**

Lásd a Technikai útmutató *2.10. pontjában*.

## <span id="page-21-1"></span>**4.10. Nemzetközi együttműködés**

Nemzetközi együttműködés esetén ismertetni kell az együttműködés jellegét, előzményeit, adatait (társkutató, intézmény, ország, téma címe, eddigi eredmények, meglévő vagy tervezett külföldi támogató, a külföldi társkutató által vállalt feladatok stb.).

Nemzetközi együttműködés esetén a pályázathoz **(PD\_19, FK\_19 és K\_19 pályázatok) a külföldi együttműködő partner által kitöltött és aláírt Declaration on International Cooperation** című dokumentum másolatát tartalmazó **PDF fájl** feltöltése *("pályázat részletei / nemzetközi együttműködés / Nemzetközi együttműködés bemutatása"*) **kötelező**, e nélkül az elektronikus pályázat nem véglegesíthető. A dokumentum űrlap a PÁLYÁZATI CSOMAG részeként letölthető az NKFI Hivatal honlapjáról.

**ANN\_19 és SNN\_19** pályázatok esetében egy közös pályázatot nyújt be a magyar és külföldi pályázó. Az együttműködést és a munkamegosztást a pályázat részeként kell bemutatni.

A nemzetközi együttműködésben részt vevő kutatókat nem szükséges a pályázat résztvevő kutatói között felsorolni, adataikat csak a mellékletben kell megadni. A kutatás FTE-adatait a jelenlétük csak akkor befolyásolja, ha a magyarországi intézmény őket is befogadja, és Magyarországon jelentős időtartamú munkavégzést is terveznek.

## <span id="page-21-2"></span>**4.11.Kutatási infrastruktúra**

A kutatási infrastruktúrák a különböző kutatói közösségek által kutatásaik végzésére és az innováció előmozdítására használt **eszközök, források és szolgáltatások**. Amennyiben tervezi, hogy a projekt megvalósítása során **nemzetközi kutatási infrastruktúrát vesz igénybe**, az *"Előlap"* menüpont *"Kutatási infrastruktúra"* pontja alatt **lehetősége van erről nyilatkozni**. **Válassza ki a listából a megfelelő kutatási infrastruktúrá(ka)t, vagy** – amennyiben a tervezett együttműködés nem szerepel – az *"Egyéb kutatási infrastruktúra"* dobozban **kell megnevezni**. Röviden írja le, hogy mi az adott kutatási infrastruktúrával való kapcsolódás/együttműködés jellege, azaz milyen célra kívánja a projekt keretében használni a szolgáltatásokat. Ezt követően a **legördülő menük segítségével nyilatkozni kell** arról is, hogy **tervez**-e a projekt keretében kutatási infrastruktúrát (műszerparkot) **beszerezni** (bővíteni/fejleszteni), illetve tervez-e a projekt keretében – a kutatóhelyen, intézményen belül – műszert **fejleszteni**.

## <span id="page-21-3"></span>**4.12. Egyéb tudományos eredmények**

A 2014–2018 közötti időszakban az NKFI Alapból, illetve az OTKA keretében támogatásban részesült pályázóknak a támogatott kutatásban elért eddigi eredményeit az értékelésnél figyelembe veszik. A pályázathoz csatlakozott szenior kutatók elmúlt 5 évben lezárult OTKA/NKFIH projektjeinek minősítése automatikusan csatolódik a pályázathoz. Ezen kívül, ha szükségesnek tartja, feltöltött PDF fájlban mellékelje a jelenlegi pályázatával kapcsolatos egyéb, értékelhető, másutt meg nem adható eredményeit (pl. az utóbbi 5 évben lezárult, hazai és/vagy EU-s támogatást kapott kutatási projektek, ezek eredményessége).

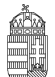

# <span id="page-22-0"></span>**5. A benyújtott pályázatok értékelésének elérhetősége**

A támogatási döntésről a pályázók a döntés meghozatalát követően értesítést kapnak. A **támogatott kutatások főbb adatai megjelennek az NKFI Hivatal honlapján** is. Az elektronikus pályázati rendszerbe saját felhasználónevükkel és jelszavukkal belépve a pályázók megtekinthetik pályázatuk részletes értékelését (az adott pályázat megnyitása után a bal oldali menüben a "pályázat, projekt események" hivatkozásra kattintva).